# **Cayuse IRB - Initial Training**

Completing your initial submission

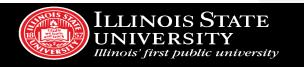

### Index

**Your Dashboard** 

**Creating a New Study** 

**Creating a New Submission** 

**Routing Your Submission for Review** 

**Addressing Reviewer Comments** 

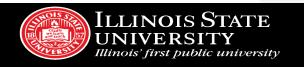

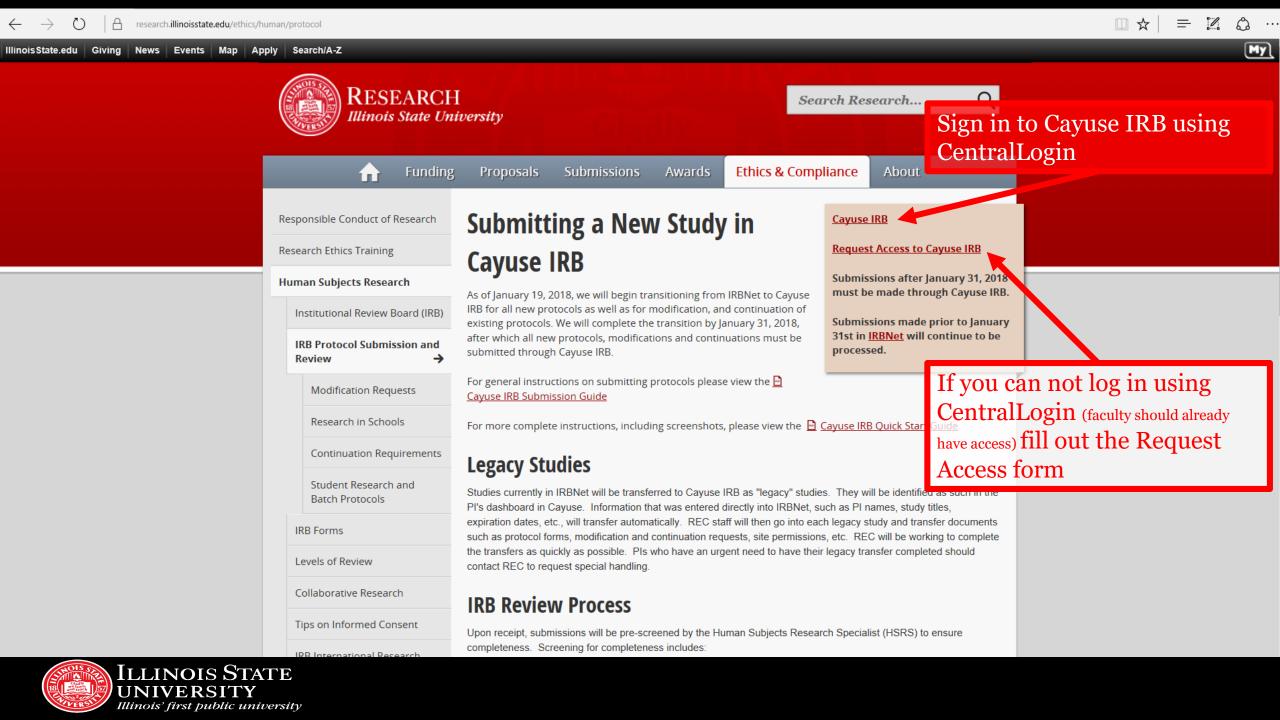

# Your Dashboard

When you sign in, every time you will come to this page!

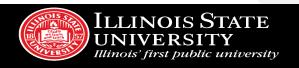

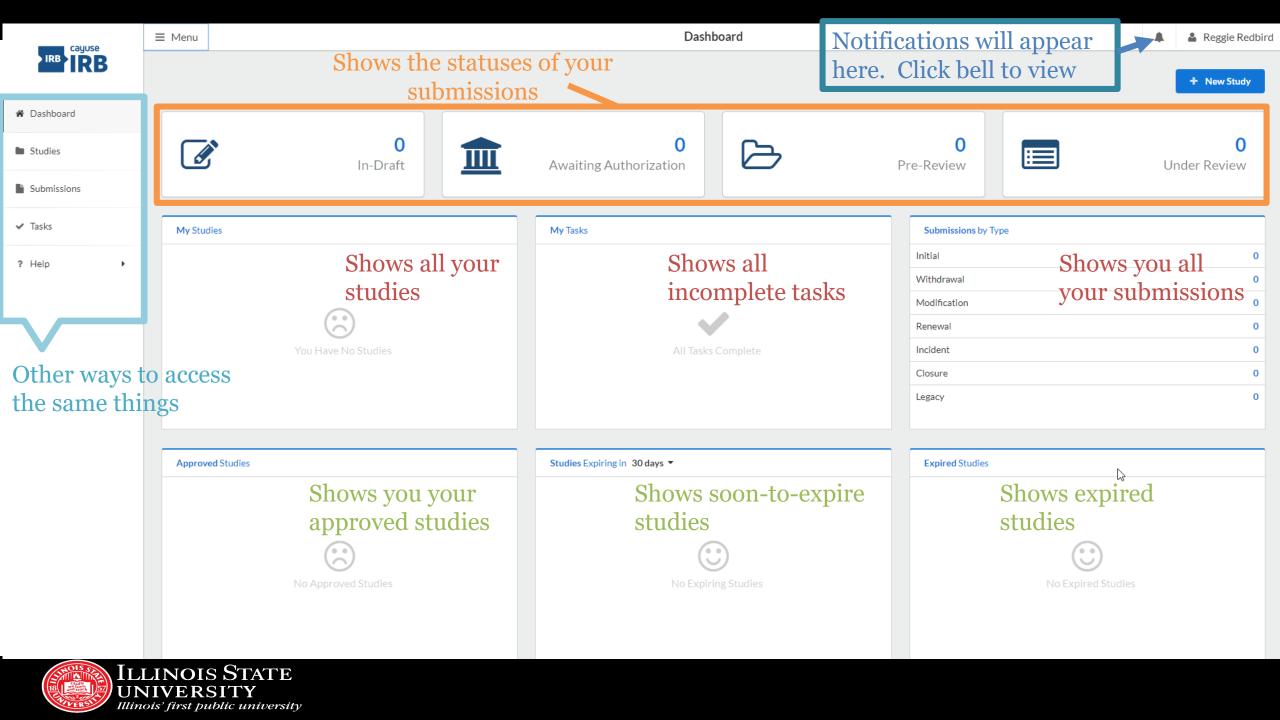

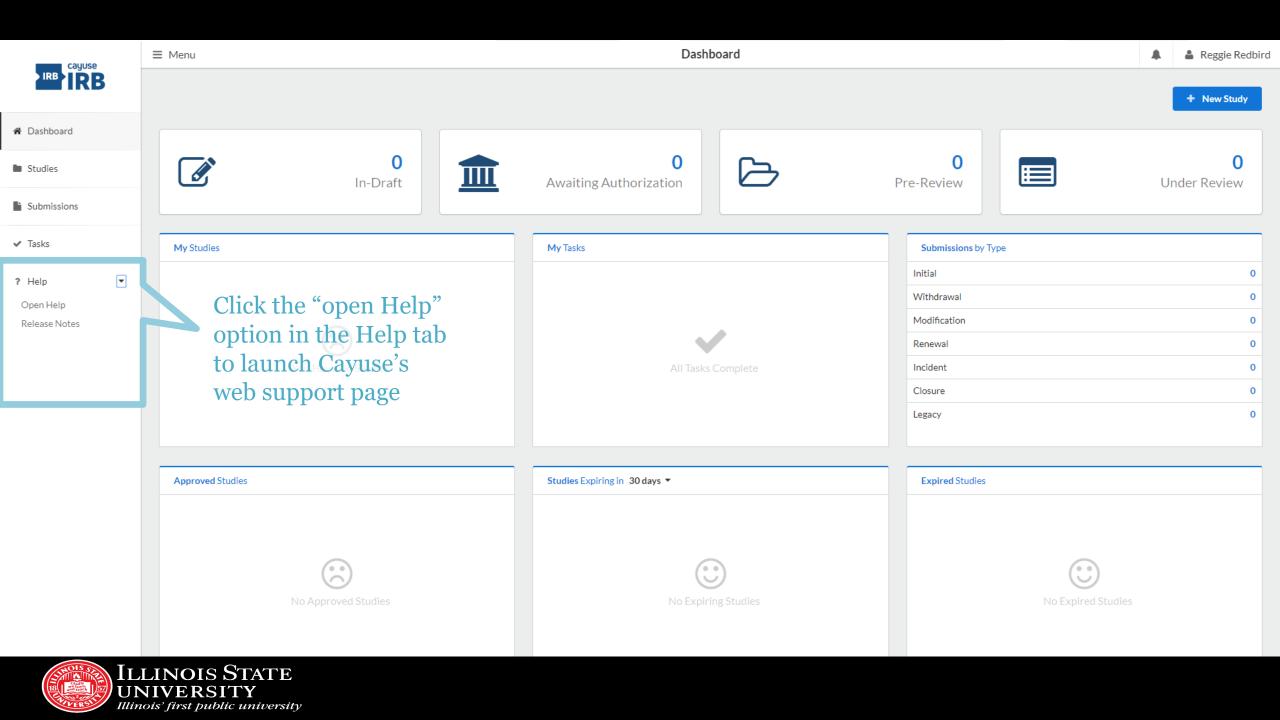

### What are notifications?

- Emails that will alert you that your submission requires attention i.e. revise submission to answer IRB questions, certification required
- Notifications will appear in-system AND be sent to your ISU email
- When you are required by the IRB to make corrections or revisions, it will also show up in your "Tasks" section of the dashboard

### STUDY VS. SUBMISSION

- Study refers to your entire research project
- Submission refers to specific applications- e.g. initial application, modification, renewal, closure, etc.

### HOW TO CREATE AN INITIAL SUBMISSION

- 1. Click on blue + New Study button on top right hand side
- 2. Give your study a title. Click on the blue checkmark on the right side of the screen to confirm study title.
- 3. You will see an IRB number such as "IRB-2018-15" and you will see a red banner on left side which states status Unsubmitted
- 4. Click on blue + New Submission button on top right hand side.
- 5. A drop down will appear with the word "INITIAL" click on it.
- 6. You are now able to "Edit" your new submission!
- 7. Route the submission by clicking on "COMPLETE SUBMISSION" in the left navigation pane and then click "CONFIRM" in the pop up window.
- 8. Certify by clicking on the Certify button.

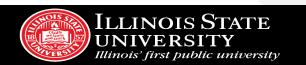

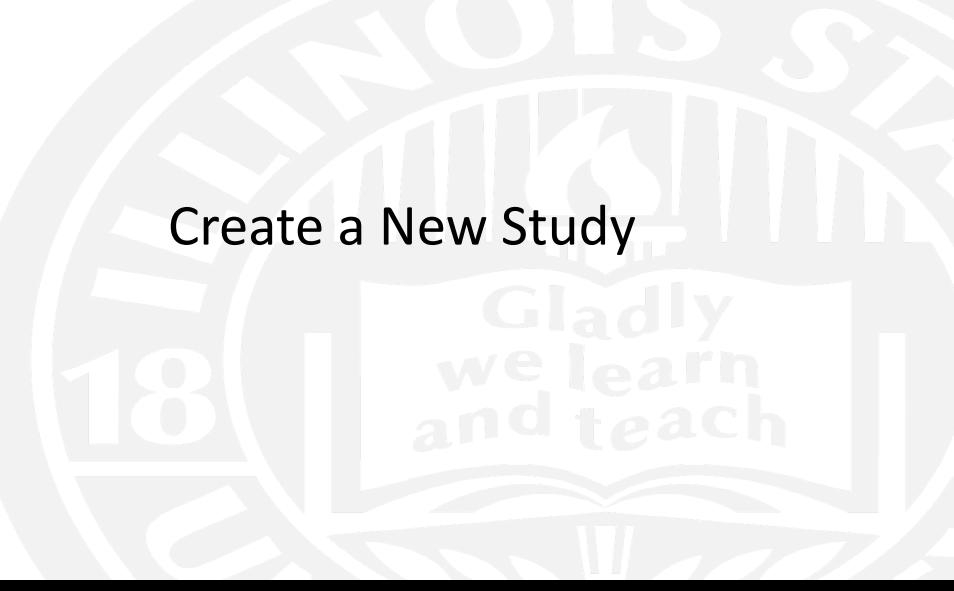

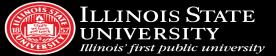

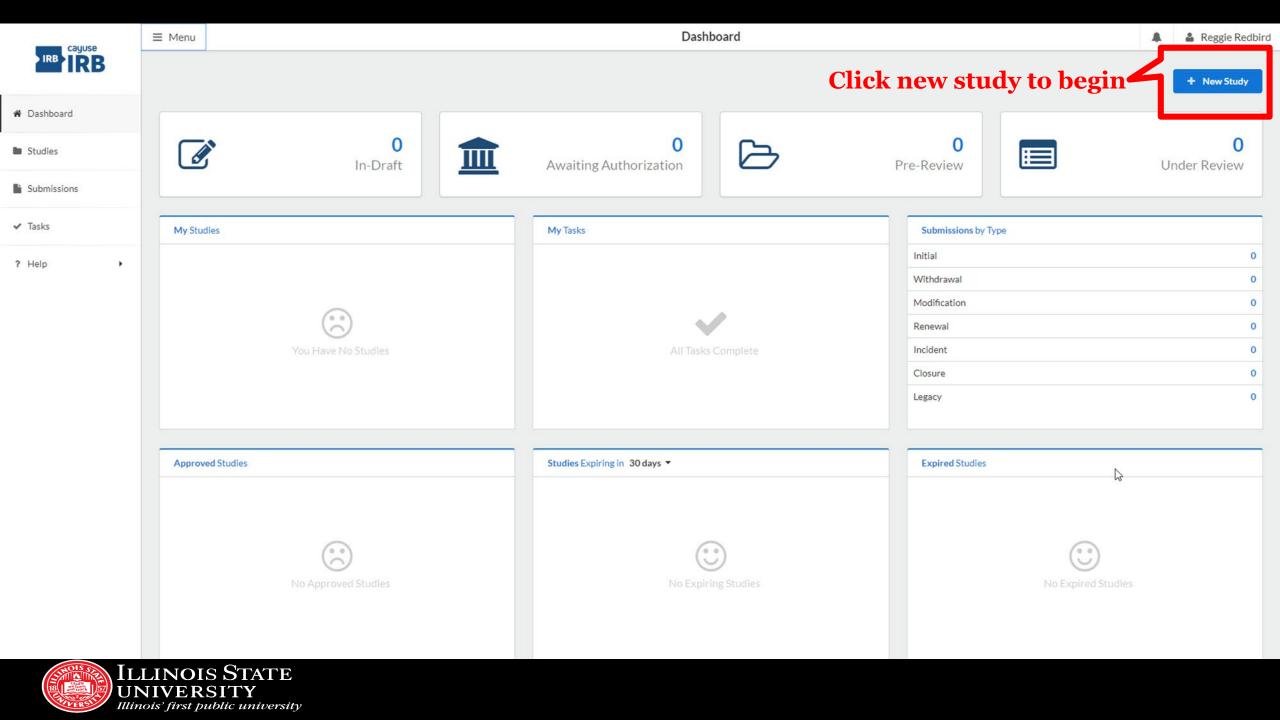

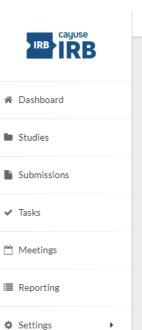

? Help

Open Help Release Notes

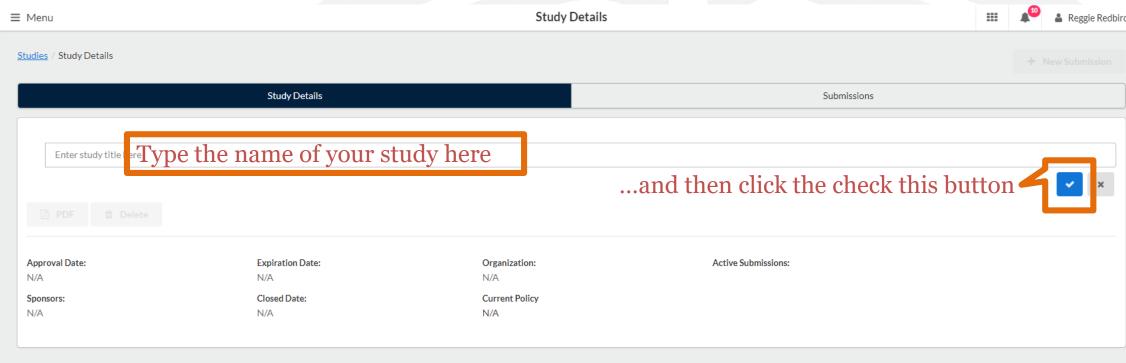

# Creating a New Submission

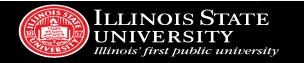

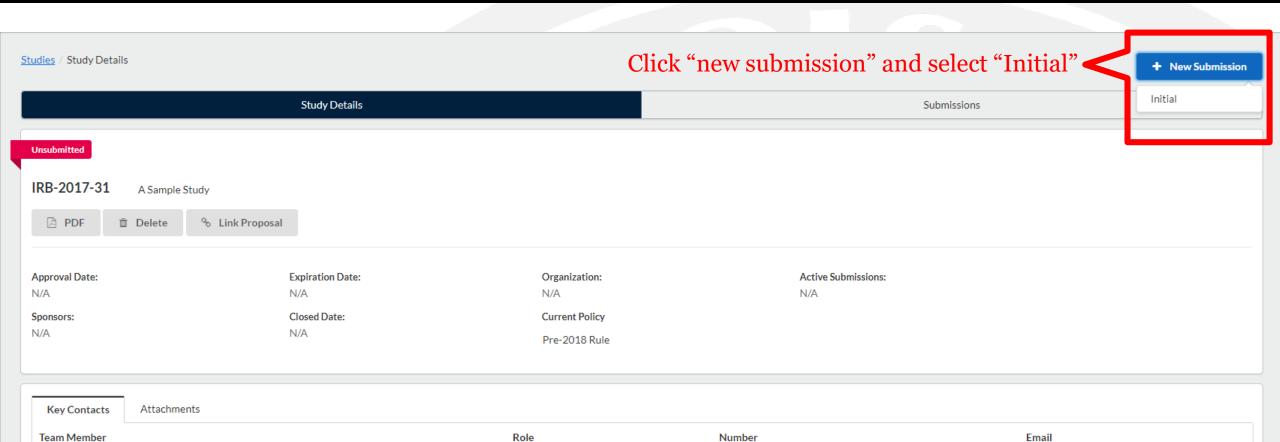

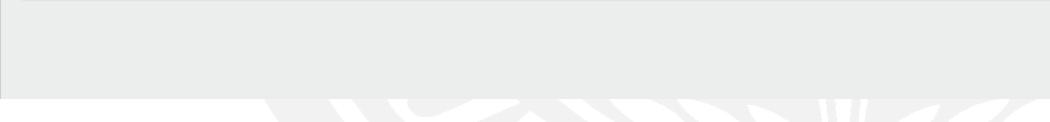

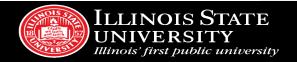

No Key Study Contacts.

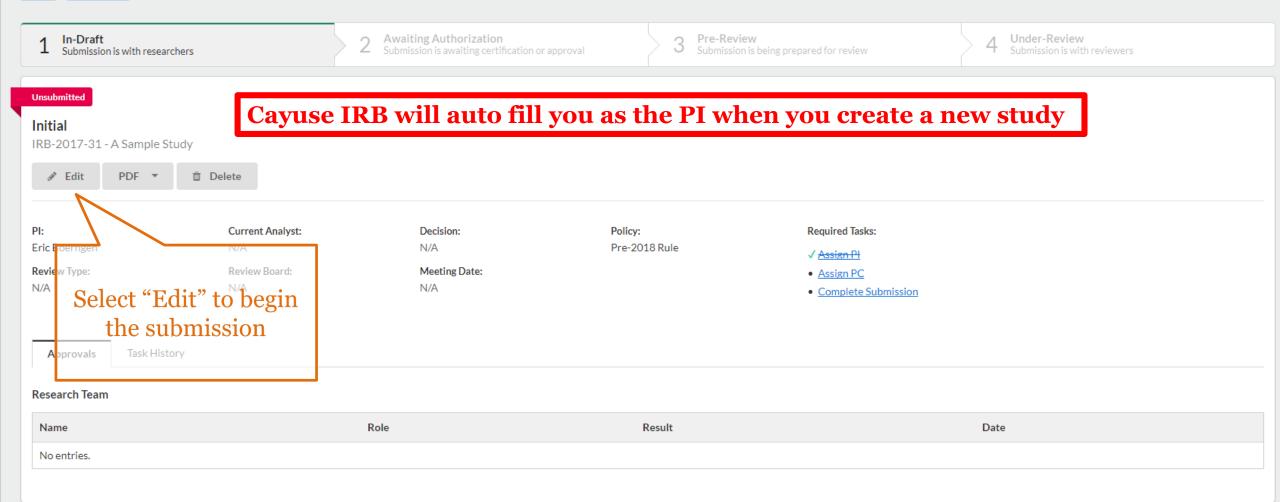

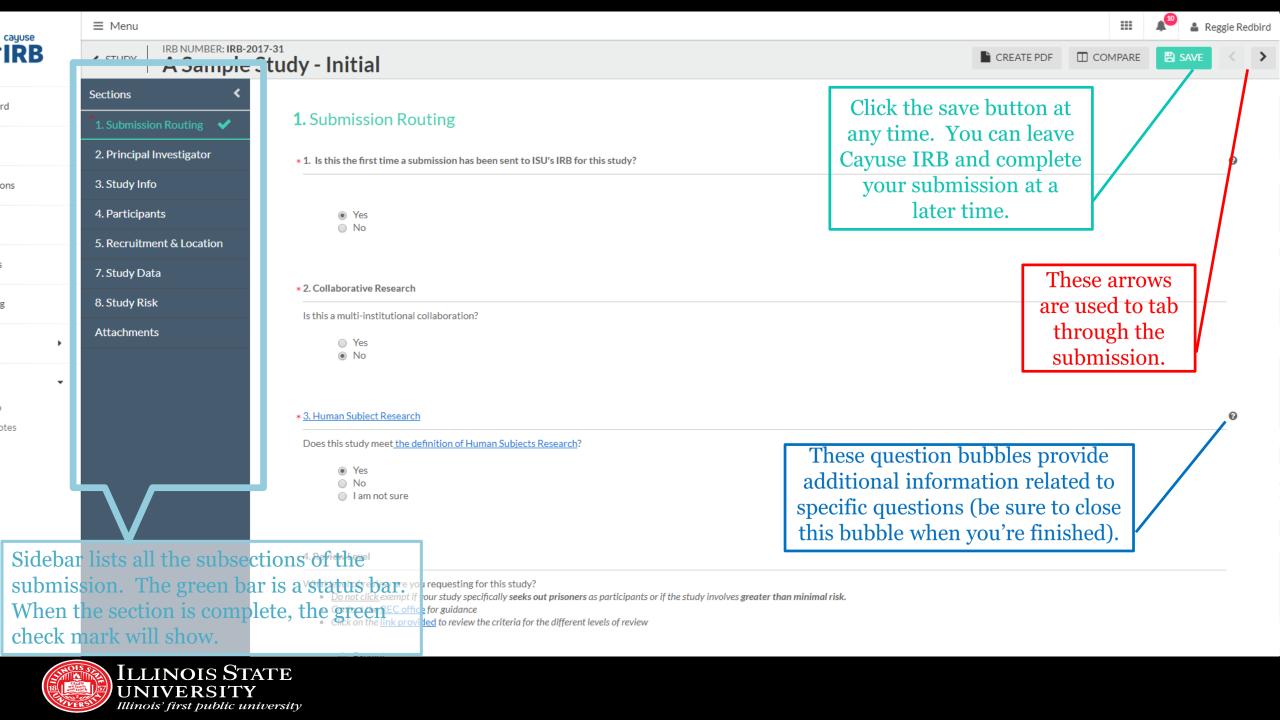

### Routing Information

Routing informatio

Research Team

Study Information

**Participants** 

Sections

Recruitment & Location

Data Security

Study Risk

Additional Documents

Attachments

### Research Team

Principal Investigator (PI)

### Policy on Principal Investigators

The principal investigator (PI) must be an ISU faculty or staff member. The PI is responsible for ensuring that the research is conducted in a manner that is consistent with federal regulations, ISU Policy, and any submissions approved by the ISU IRB.

- There can only be one PI.
- \*Search for and select the name of the Principal Investigator for this study

### mportant

• If you are changing the PI and want to make sure that you will still have access to the form, use the "Find People" function to list yourself somewhere else in this section before you remove yourself in the form. Not doing so will lock you out of the form once the submission is saved.

### FIND PEOPLE

☐ I am unable to the PI's name in the database.

- \* Research Team members
  - \* The person listed below was automatically added to this submission because they created it, if this person to a

### \*\*\* Important\*\*\*

Once the person's name is removed below, they will lose access to the form.

| Name      | Organization                                             | Addre  |
|-----------|----------------------------------------------------------|--------|
| test test | Users loaded with unmatched<br>Organization affiliation. | , Norn |

You will need to add the PI and any addition research members. Any research members not in the people finder will need to be added in the text box at the bottom of the page and have their CITI training attached.

| Trainings |   |
|-----------|---|
| Леw       | × |

\* Is this study for a thesis or dissertation?

Yes

9 110

Is there anyone else on the research team that is not ready indicated above

.

O No

Search for and select the nar (s) of any other research team members that already have a Cayuse IRB profile

This submission is only coessible once a person is added to the submission using the people finder and the submission has been saved.

Click on the "
on for additional information if you are unable to find the person you are looking for.

FIND PEOPLE

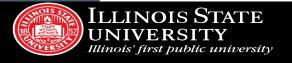

b

•

•

.

### Sections

Routing Information

Study Information

Participants

Recruitment & Location

Data Security

Study Risk

Additional Documents

Attachments

### Research Team

Principal Investigator (PI)

### Policy on Principal Investigators

The principal investigator (PI) must be an ISU faculty or staff member. The PI is responsible for ensuring that the research is conducted in a manner that is consistent with federal regulations, ISU Policy, and any submissions approved by the ISU IRB.

, Normal, IL 61790-3040

- There can only be one PI.
- \* Search for and select the name of the Principal Investigator for this study

• If you are changing the PI and want to make sure that you will still have access to the form, use the "Find People" function to list yourself somewhere else in this section before you remove yourself in the form. Not doing so will lock you out of the form once the submission is saved.

### FIND PEOPLE

I am unable to find the PI's name in the database

- Research Team members
  - \* The person listed below was automatically added to this submission becau

### \*\*\* Important\*\*\*

Name

test test

Once the person's name is removed below, they will lose access to the form

Click on the "View" link to verify that your trainings are listed. If your trainings are not listed, contact REC

at 309–438–5527. Organization Phone Email Trainings Users loaded with unmatched

cayusetraining@ilstu.edu

\* Is this study for a thesis or dissertation?

Yes No

Is there anyone else on the research team that is not already indicated above?

No

Search for and select the name(s) of any other research team members that already have a Cayuse IRB profile

This submission is only accessible once a person is added to the submission using the people finder and the submission has been saved.

Organization affiliation

Click on the "?" icon for additional information if you are unable to find the person you are looking for.

FIND PEOPLE

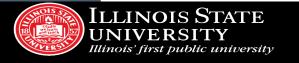

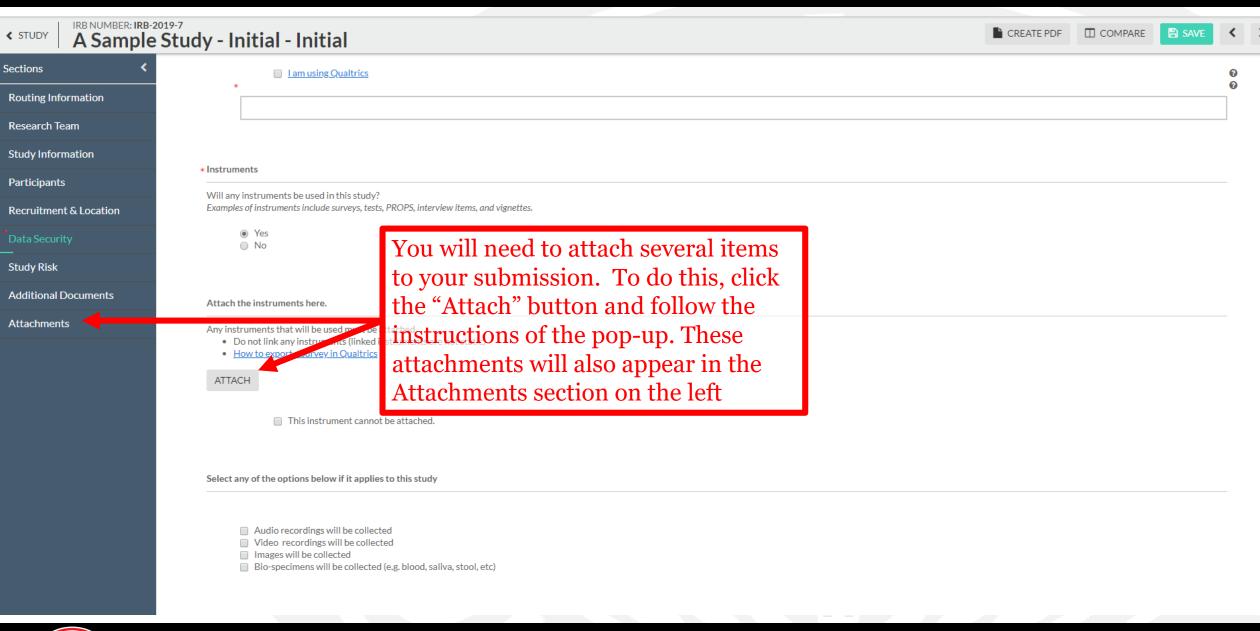

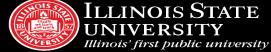

# Routing Your Submission for Review

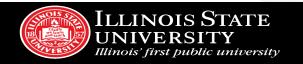

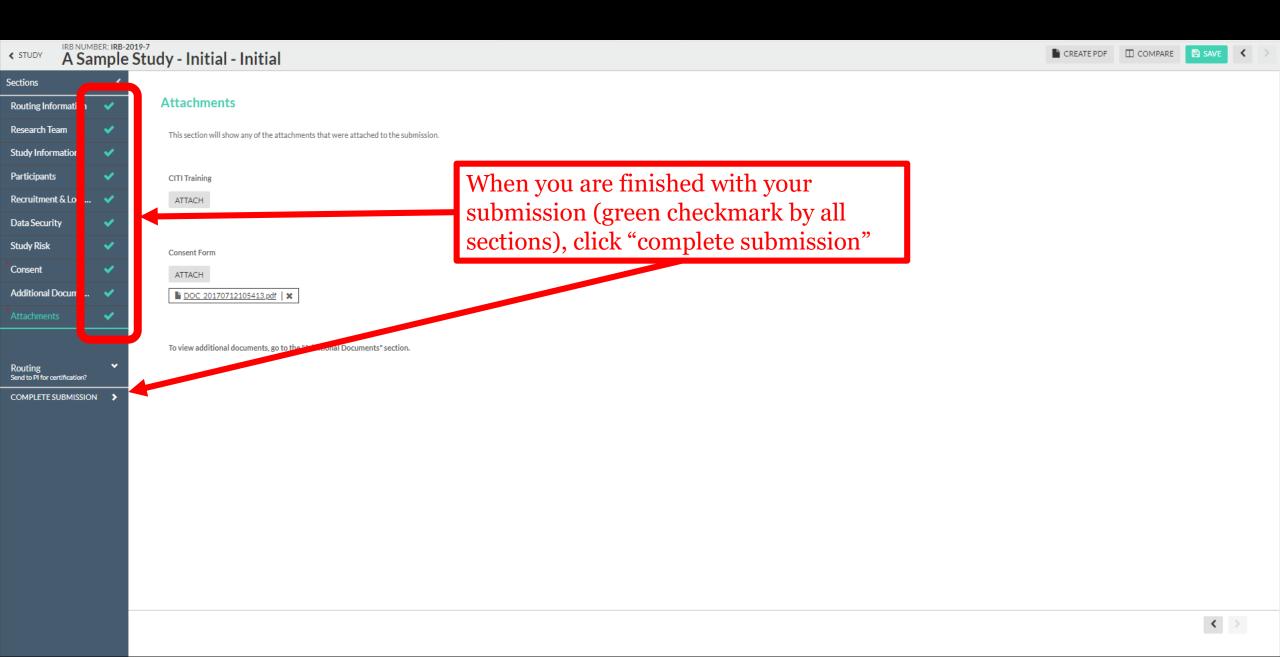

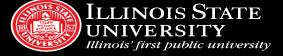

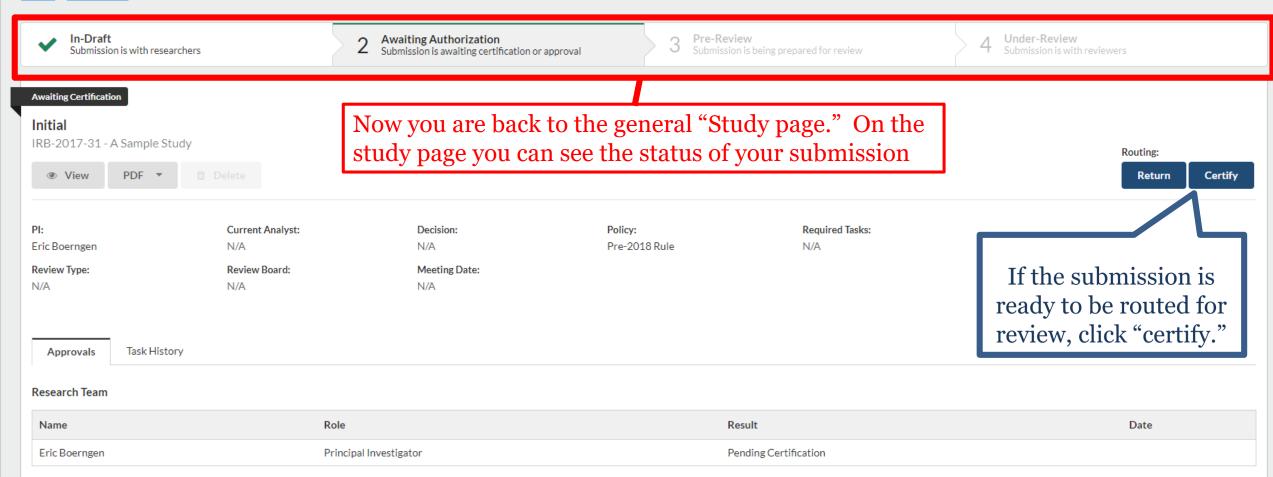

# Addressing Reviewer Comments

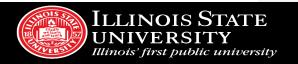

# Making revisions and replying to IRB requests

- In some cases, you will be required to make revisions to your submission before receiving IRB approval
- In Cayuse IRB, this takes the form of both making changes to your submission and replying directly to comments
  - You will find these comments either in the letter you receive or directly inside your submission
- You will receive an email notification for revisions, and you will find your "tasks" on the dashboard

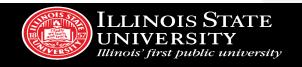

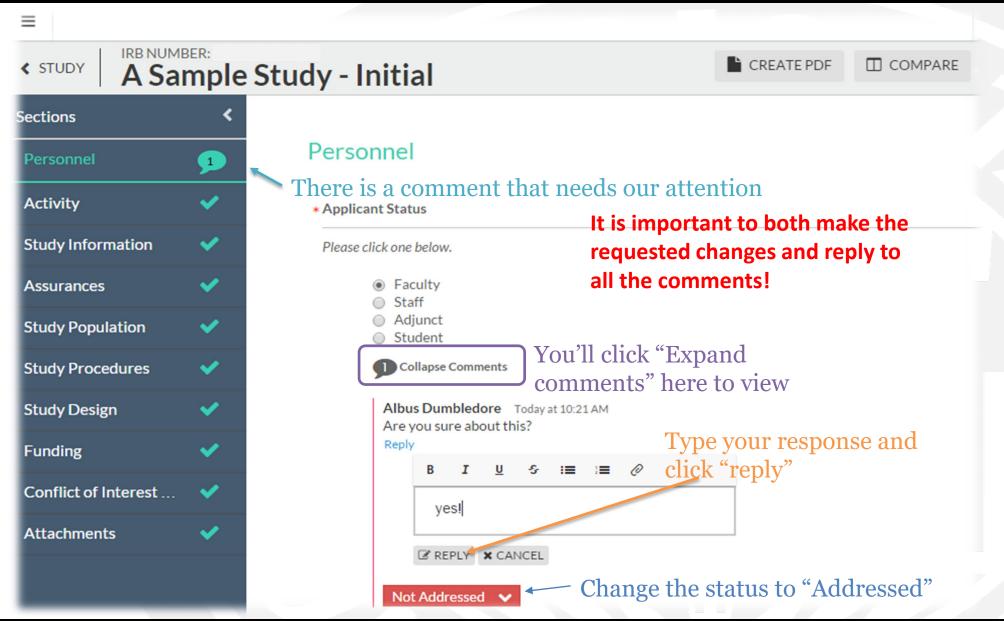

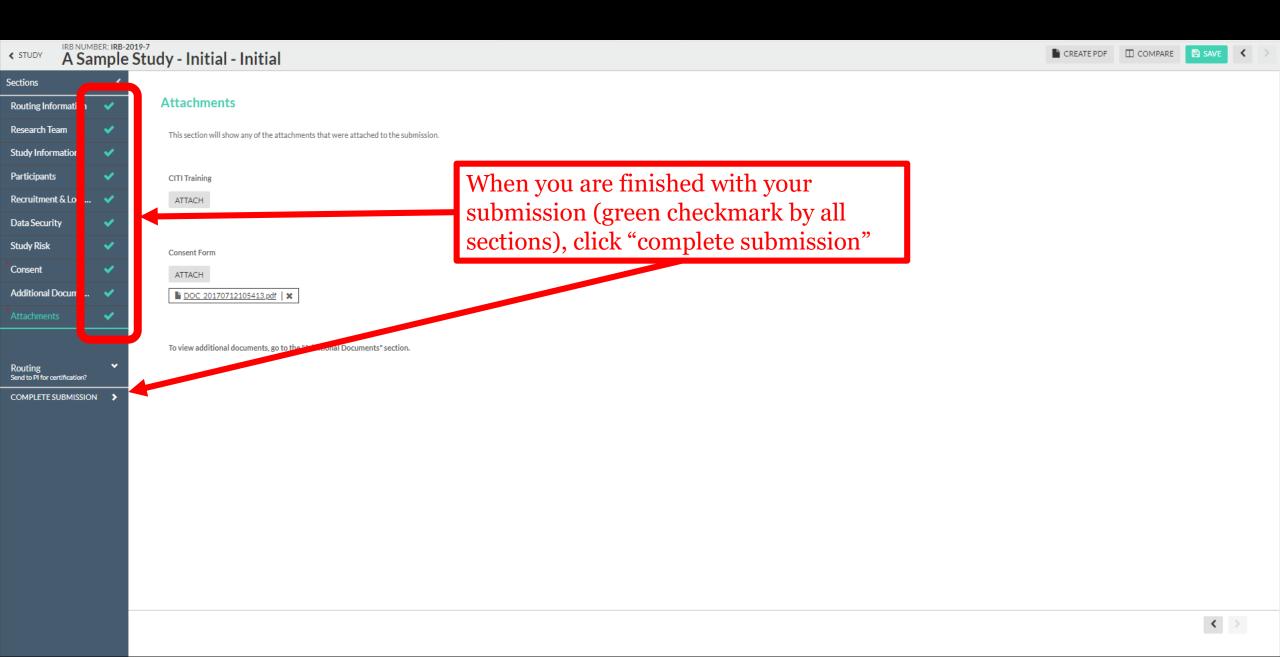

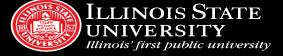

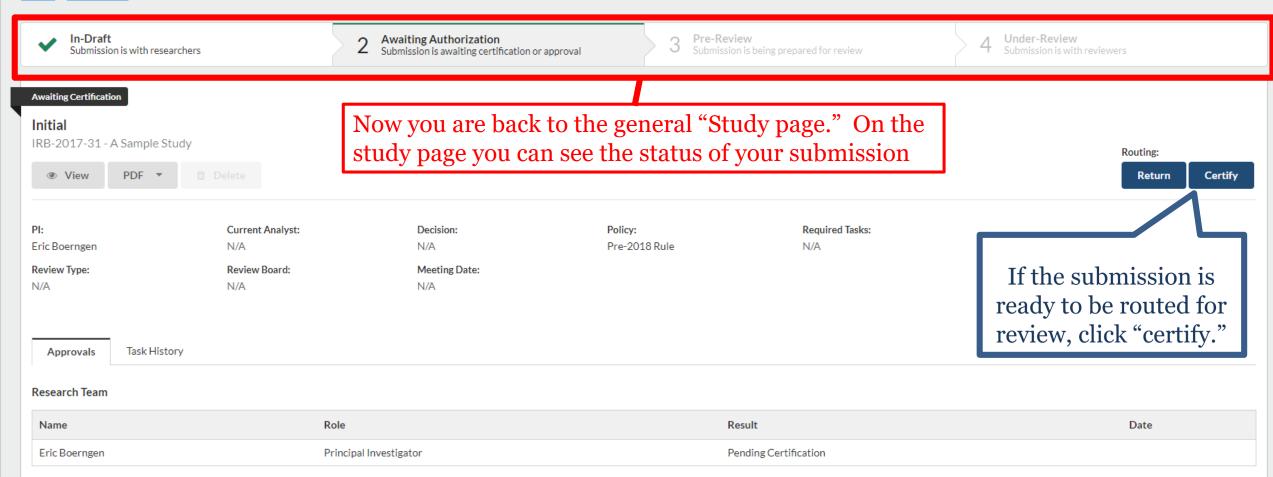

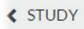

### A Sample Study - Initial

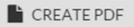

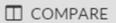

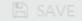

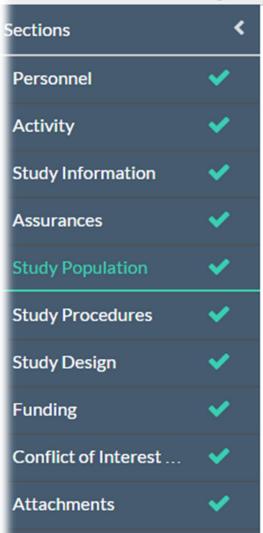

### **Study Population**

\* Study Population

You can click "compare" to view a revised submission against its original

Please describe the characteristics of your participant population(s).

This will be a great study!

\* Vulnerable Populations

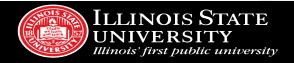

### Comparison:

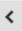

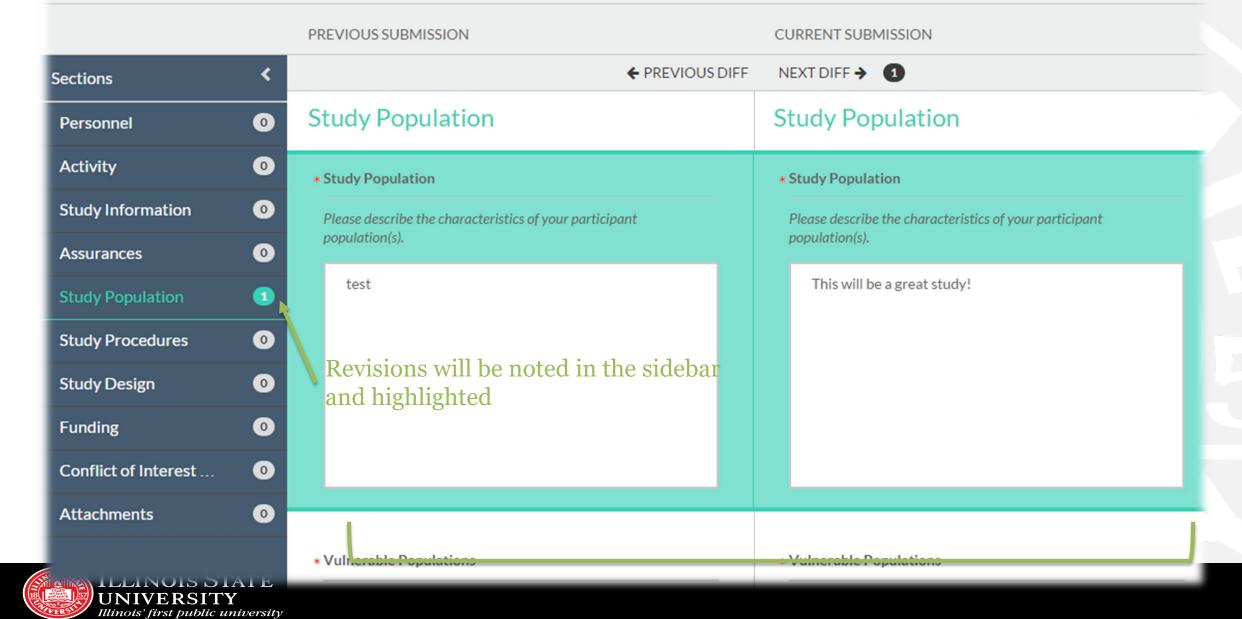

# HOW WILL I KNOW MY STUDY HAS BEEN APPROVED?

- You will be notified via email!
- Study will appear on your dashboard under "Approved Studies".
- All approved documents will appear under your approved study those are the documents you need to use for your active research.